## **The Question Bank and Test Engine**

### **Navigating to Catalog Management**

From any page within MyCareer@PCC, click on the Show Navigation Menu icon ( $\equiv$ ) in the upper right corner of the screen to reveal the Navigation Menu.

Select **Admin** to open a submenu and click on **Catalog**.

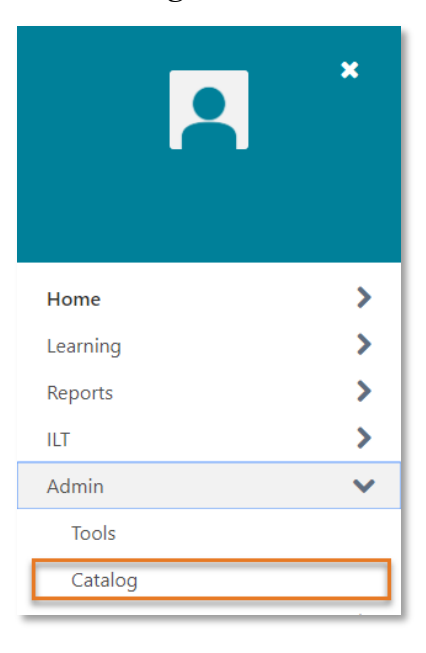

On the Catalog Management page, you can navigate to the **Question Bank** and **Tests** under the **Learning Objects** header.

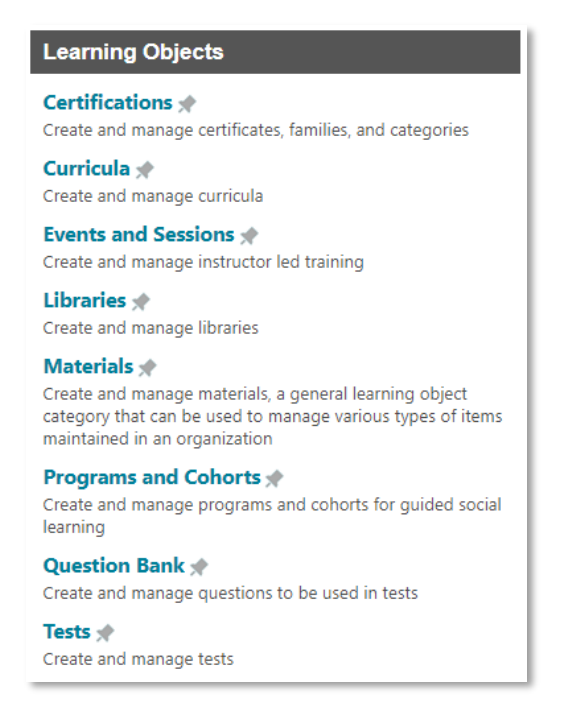

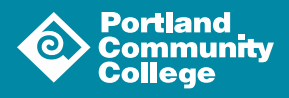

## **Question Bank**

Click Question Bank under the Learning Objects header on the Catalog Management page to access the Question Bank.

On the Question Bank page, click Create New Question (<sup>a</sup> Create New Question ) to add a question to the bank.

#### Question Properties

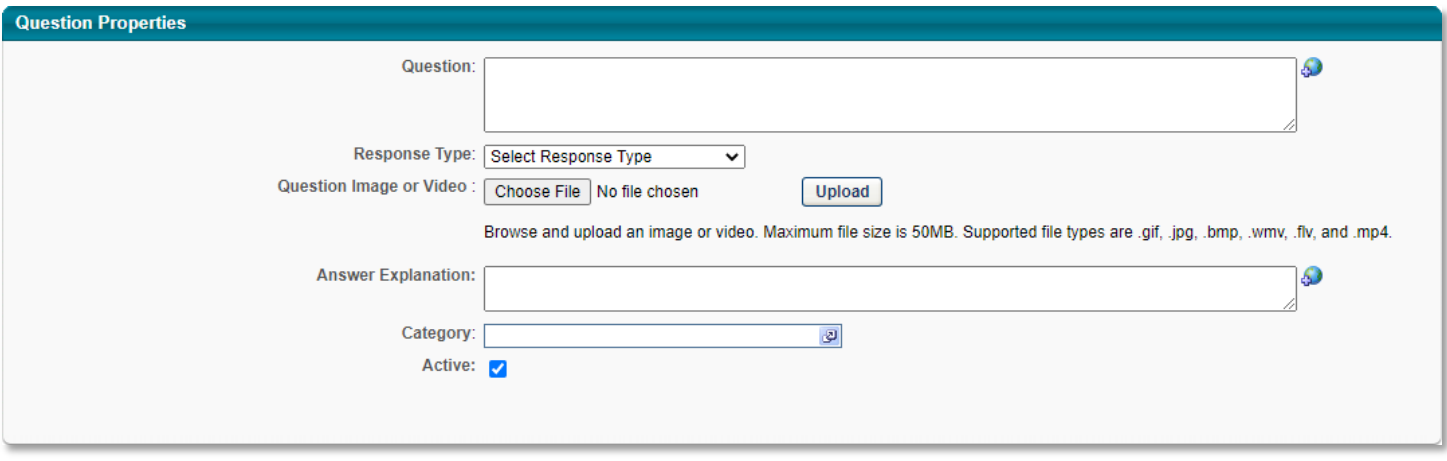

Configure your question using the provided fields. **Question**, **Response Type** and **Category** are required fields. If you need a new category created, reach out to [POD@pcc.edu.](mailto:POD@pcc.edu)

Click the **Submit** button  $($  **submit**  $)$  to save your question.

## **Test Engine**

Click Test under the Learning Objects header on the Catalog Management page to access the Question Bank.

Click **Create New Test**  $($   $\oplus$  **Create New Test**  $)$  to open the test creation tool. There are five sections of the test creation tool: **General**, **Structure**, **Availability**, **Pricing** and **Confirm**.

#### **General**

The General section is where you will enter basic information about your test. **Test Name** is the only required field, but POD recommends you fill out every field possible.

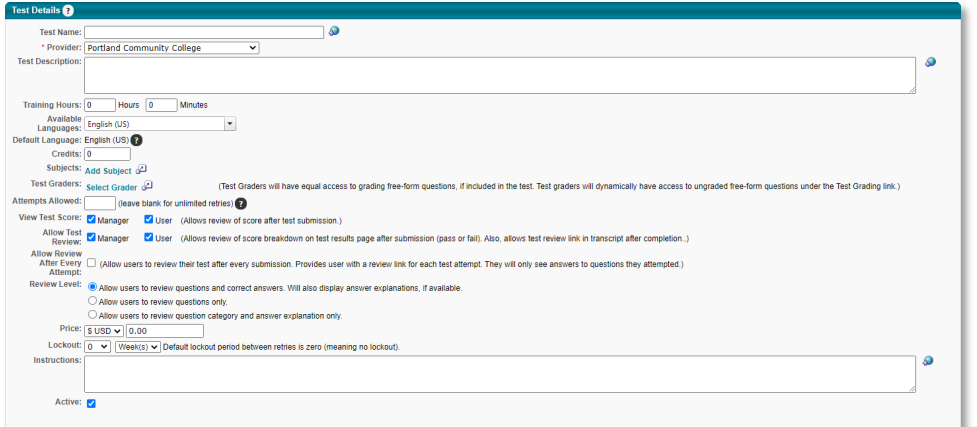

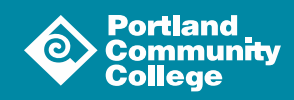

To add **Subjects**, click **Add Subject** ( **Add Subject** ) to launch the **Find Subject** pop-up window and select the desired subject(s) from the list.

If you are using open-ended questions in your test, they will need to be graded.

To add a grader, click **Select Grader** (**Select Grader**) to launch the **Select User** pop-up window. Use the search tools to locate and select the appropriate individual.

Click the **Done** button  $( \n\begin{bmatrix} \n\text{Done} \n\end{bmatrix} )$  at the bottom of the window to add the grader to your test.

The Review section is also where you can limit the number of attempts and determine the review level granted to the learner and their manager.

Once you have completed the section click the **Next** button (  $\left[\begin{array}{c} \text{Next } y \end{array}\right]$  ) to continue to the Structure section.

#### **Structure**

The Structure section is where you will configure a time limit, passing score and other details regarding the administration of your test. This is also where you will set up the sections of your test and add questions.

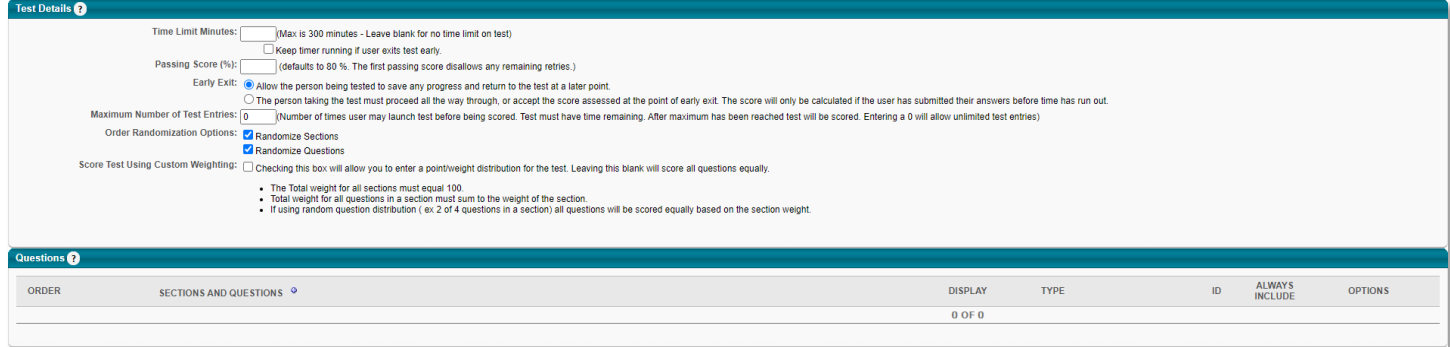

After configuring the **Test Details**, you can start adding sections and questions to your test.

You must add a section before you can add questions to your test. To do so, click the blue plus sign  $\left(\begin{array}{c} \Box \Box \end{array}\right)$  next to **Sections and Questions** under the **Questions** header.

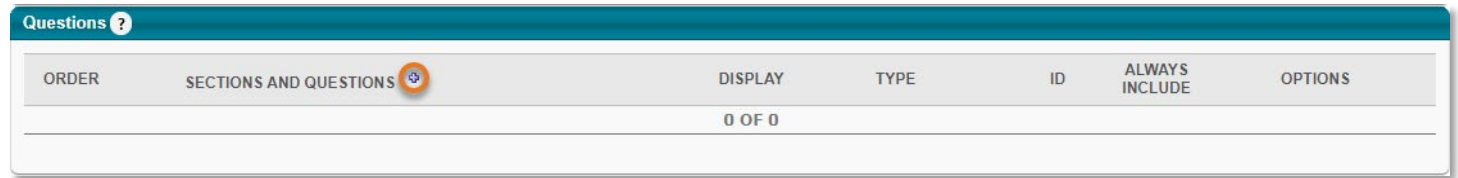

On the resulting **Section Properties** pop-up window, give your section a title and input any directions you have for the learner regarding the questions in this section.

Click the **Done** button (  $\boxed{\phantom{a}}$  **Done** ) to save your section. You will now see your new section listed under the **Questions** header with the title in bold.

Now that you've added a section, you can start adding questions to your test.

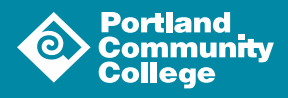

Click the Add Question icon ( $\bullet$ ?) in the **Options** column to open a pop-up window. Use the search tools to locate the desired question and click the plus sign ( $\Box$ ). You can select multiple questions here; click the **Done** button ( **Dome** ) when you are ready to add the selected questions to your section.

The question you selected will appear under the section you just created:

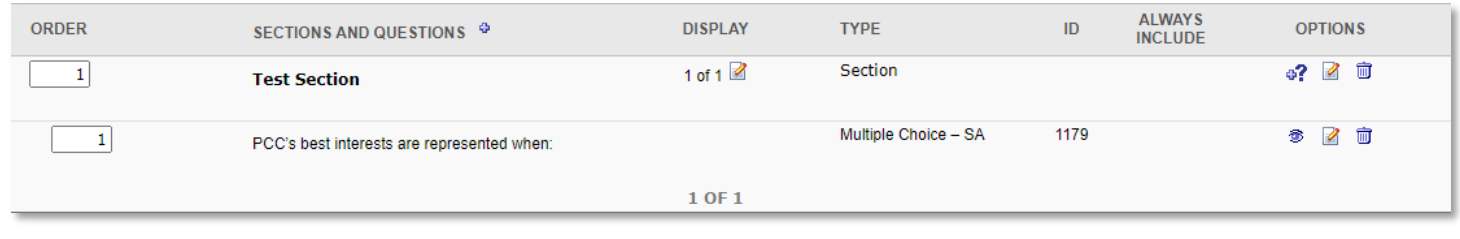

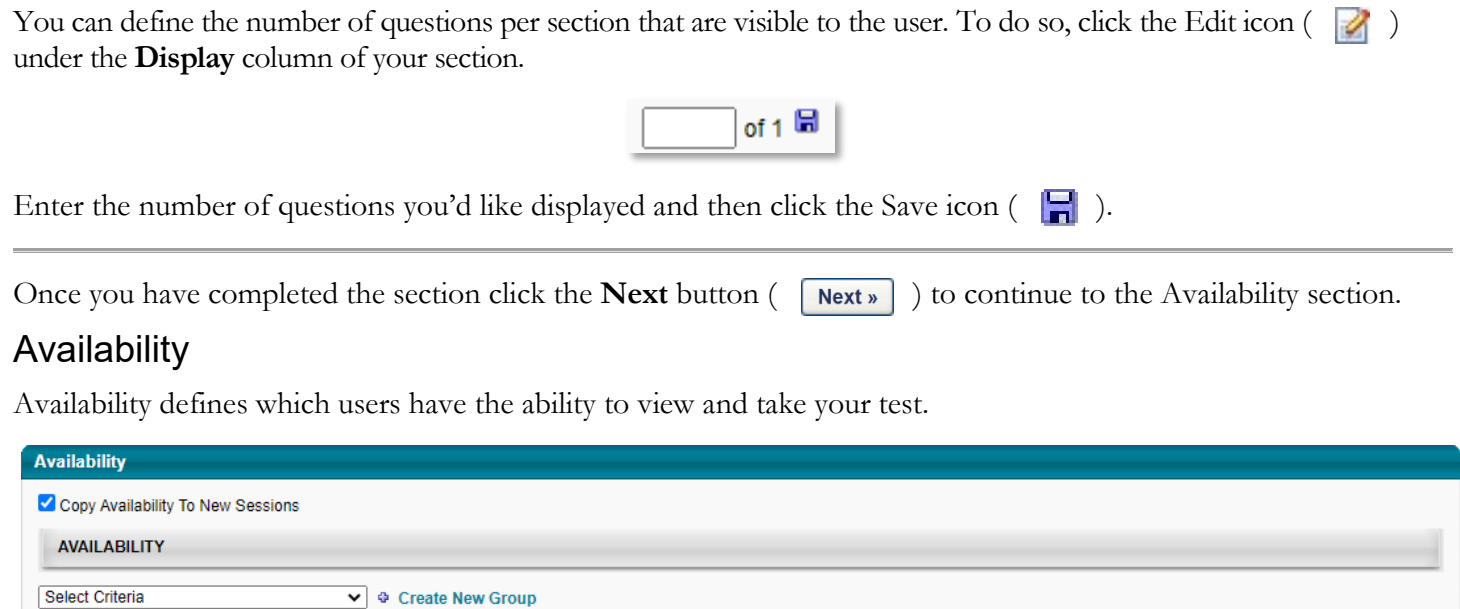

**TRAINING REMOVE CRITERIA** INCLUDE SUBORDINATES PRE-APPROVED REGISTER UPON APPROVAL **REQUEST FORM** 

Most tests at PCC will be available to all users. However, if your content is specific to a particular set of employees, you can limit access to a division or a location etc. using the Organizational Unit criteria. If you need a group set up that isn't already defined, please reach out to [POD@pcc.edu.](mailto:POD@pcc.edu)

To set the availability for your test, click on the **Select Criteria** field to open a dropdown menu:

- If your test is available to all users, select **All Users** from the menu. Once the page reloads, click the **Add** button  $($   $\lceil$  Add  $\rceil$   $)$  that is now available to add that criterial to the test.
- If you are limiting access to your test, select the appropriate organizational unit from the list. Once the page reloads, click the Select OU icon ( ) that is now available to launch a pop-up window. Use the search tools to locate the desired criteria. Click the blue plus sign  $(\begin{bmatrix} 1 \\ 1 \end{bmatrix})$  associated with the criteria and then click the **Done** button ( ) at the bottom of the window to add your criteria to the test. Make sure that the **Include Subordinates** box is unchecked.

Once you have added the desired criteria to your test, click the **Next** button  $( \vert \text{Next } \vert )$  to continue to the **Pricing** section.

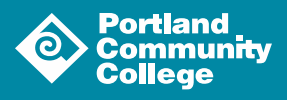

# Pricing

PCC does not charge for tests at this time. You can skip the Pricing section of the event creation tool; click the Next button ( $\sqrt{\frac{Next}{x}}$ ) to move on to the **Session Defaults** section.

If you are interested in using the pricing feature in the system, please reach out to  $\underline{POD@pcc.edu}$ .

## Confirm

On the **Confirm** page, review the details associated with your test. If you are happy with the configuration, click the **Finish** button ( **Finish** ) at the bottom of the page.

You have created your test!

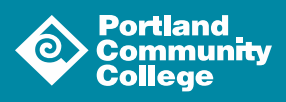